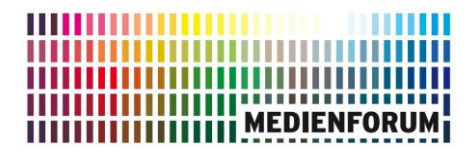

Senatsverwaltung für Bildung, Jugend und Familie

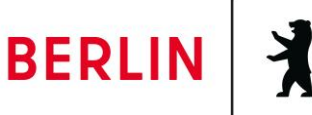

# **Medienlisten**

## **Recherchieren und Filtern**

Wenn Sie **Medienlisten** zu einem bestimmten Thema - z.B. Bienen - zusammenstellen möchten, geben Sie den gewünschten Suchbegriff in den Suchschlitz ein und Sie erhalten eine Trefferliste, die das entsprechende Online-Medienangebot (Online-Medienpakete, Video- und Audiodateien) enthält.

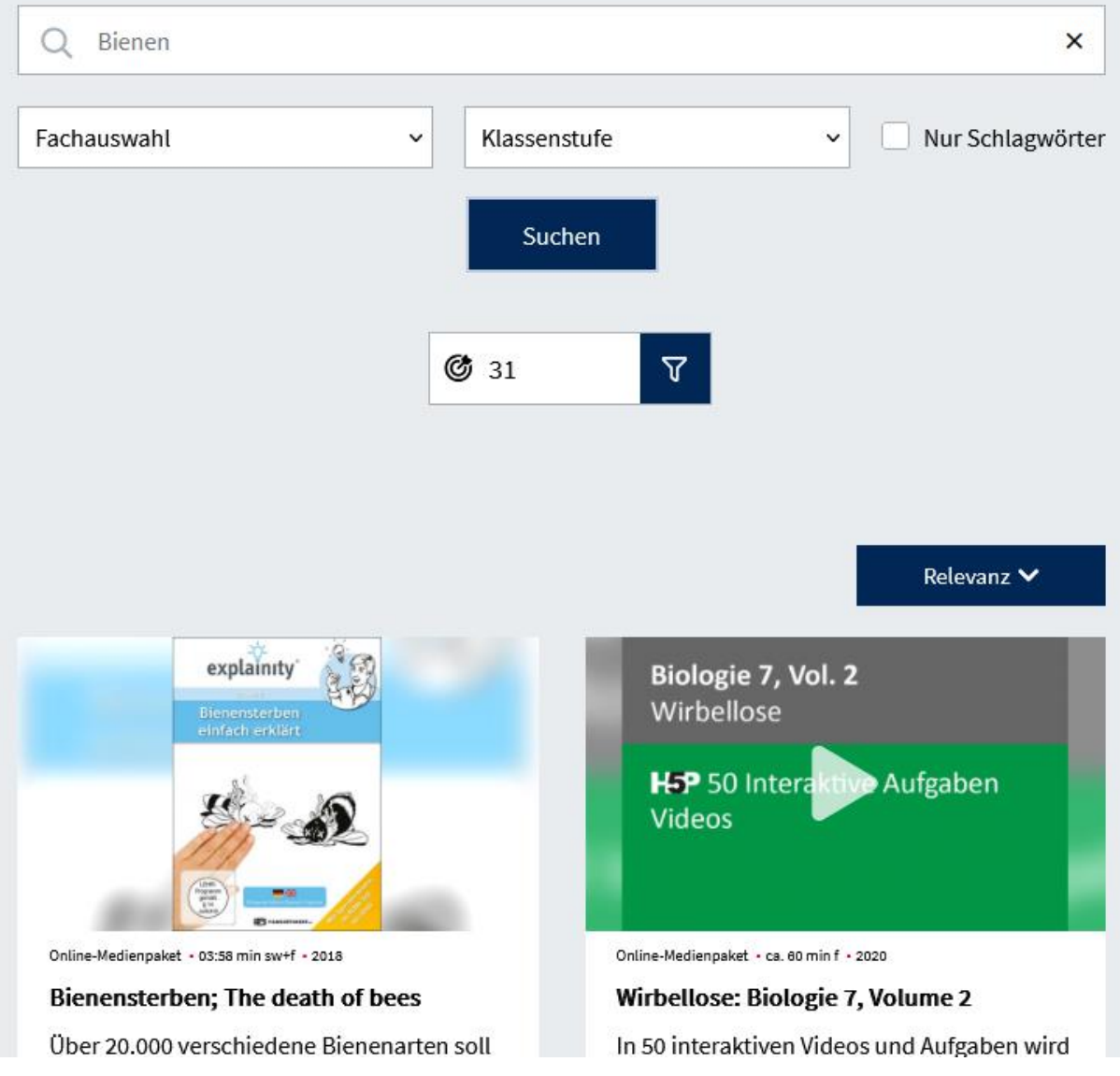

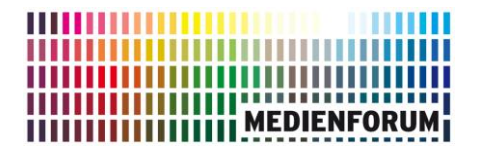

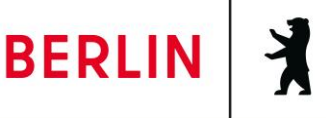

Bitte beachten Sie, dass Sie in Abhängigkeit der Eingabe des Suchbegriffs, z.B. Bienen,

Biene, als Ergebnis unterschiedliche Trefferlisten erhalten.

Wenn Ihnen die Trefferliste zu umfangreich ist, können Sie das Suchergebnis

einschränken. Klicken Sie dazu bitte auf das Filtersymbol

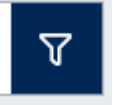

Jetzt öffnet sich ein Menü, das Ihnen die Suchkriterien anzeigt, nach denen Sie die Treffermenge filtern können. Je nach Ergebnis enthalten die Filter unterschiedliche Kategorien.

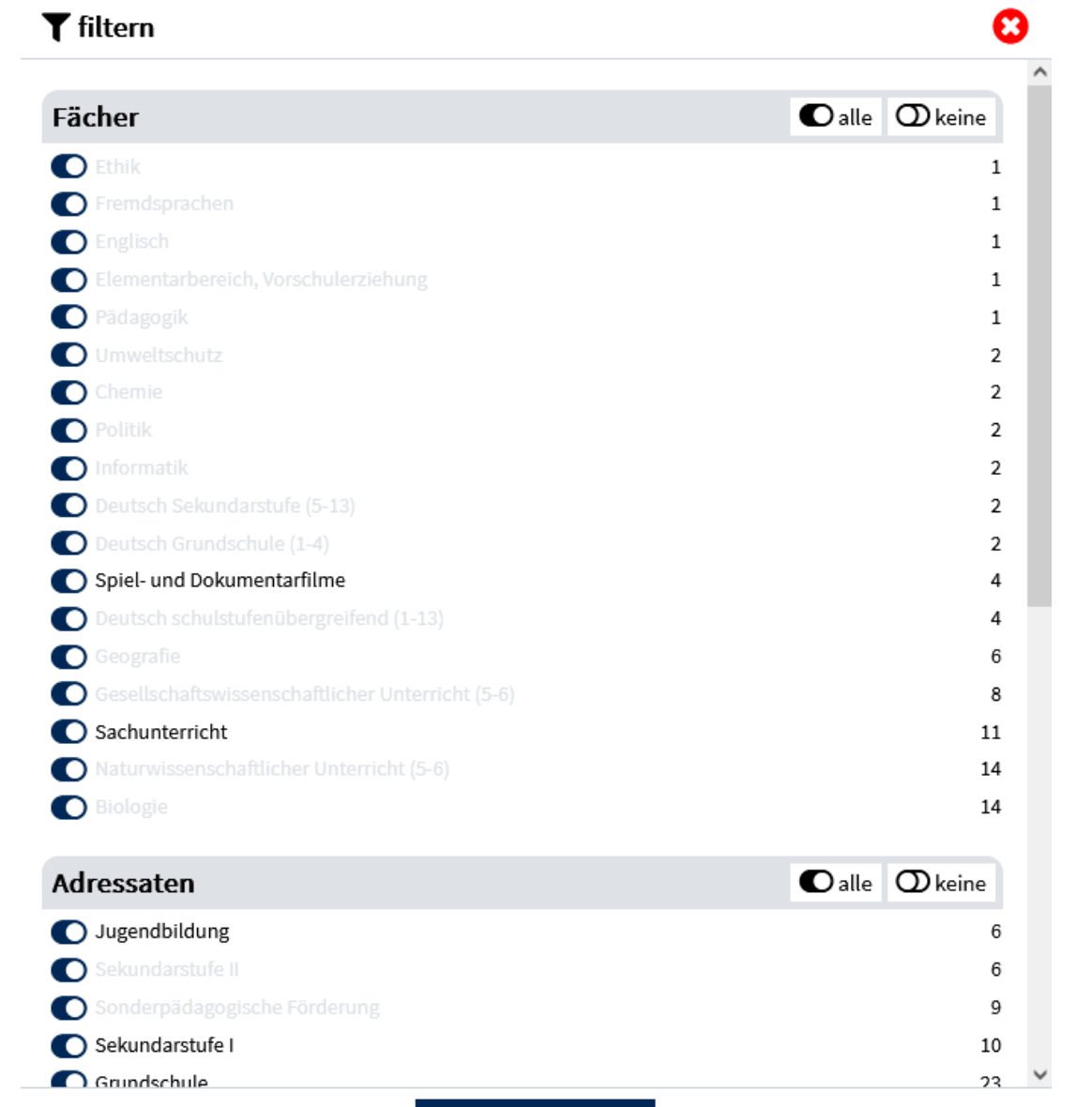

Filter anwenden (31)

### **HIIIIIIIIIIIIIIIII**IIIIII **IIIIIIIIIIIII ITITITITITI MEDIENFORUM**

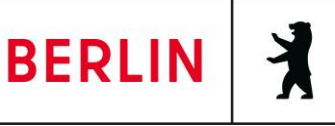

 $\overline{\mathbf{O}}$  keine

 $\bigcirc$  alle

Wenn Sie nur Medien angezeigt haben möchten, die dem Fach **"Biologie"** zugeordnet sind, stellen Sie den Regler im Bereich der Fächer auf "keine"

### Fächer

und setzen anschließend den Regler vor "**Biologie**" auf aktiv **O**. Klicken Sie danach

auf "**Filter anwenden**". Ihr Suchergebnis wird jetzt gefiltert und deutlich reduziert.

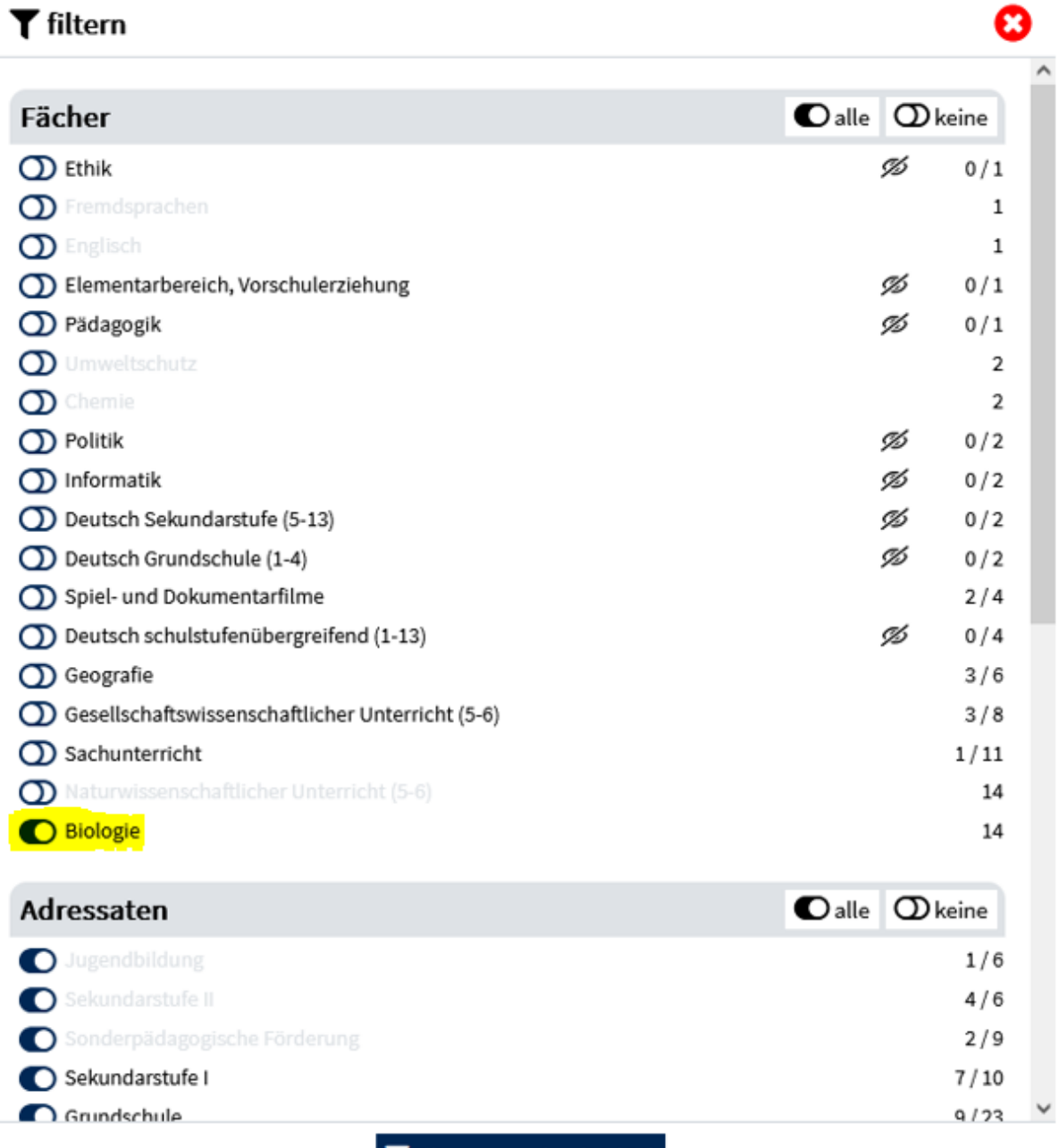

Filter anwenden (14 / 31)

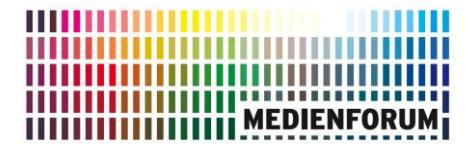

Senatsverwaltung für Bildung, Jugend und Familie

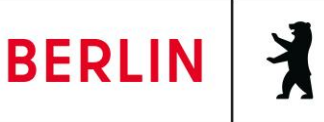

### **Medien abspielen**

Wenn Sie aus der Trefferliste heraus bei einem Titel auf die weiße dreieckige Pfeil-

Schaltfläche innerhalb des Bildes klicken, wird das Medium abgespielt.

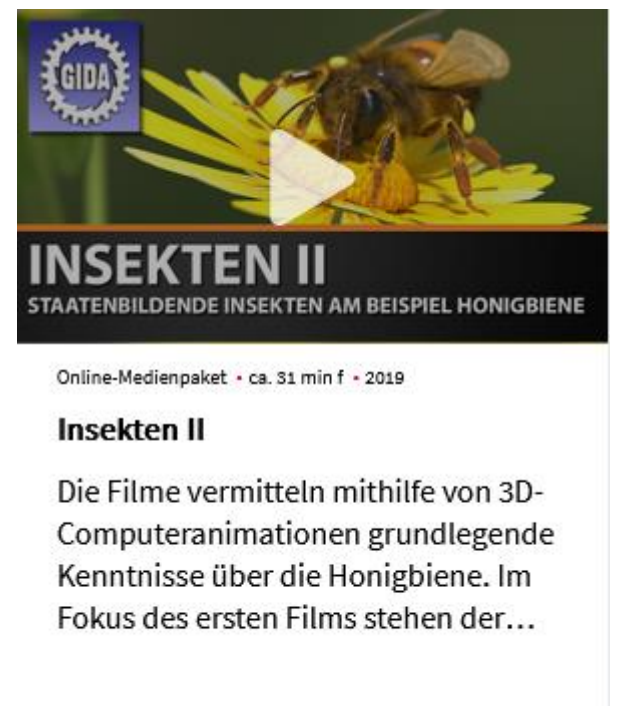

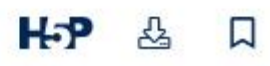

## **Medien downloaden**

Klicken Sie auf die Schaltfläche mit dem nach unten zeigenden Pfeil

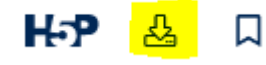

, erhalten Sie das Medium als ZIP-Datei zum Download

angeboten.

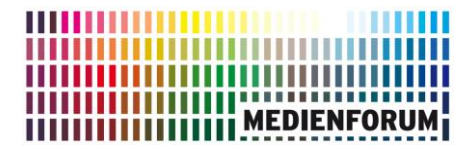

Senatsverwaltung für Bildung, Jugend und Familie

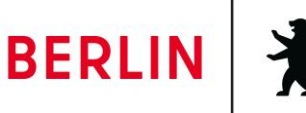

### **Medien Datenblatt**

Wenn Sie auf den Beschreibungstext des Mediums klicken,

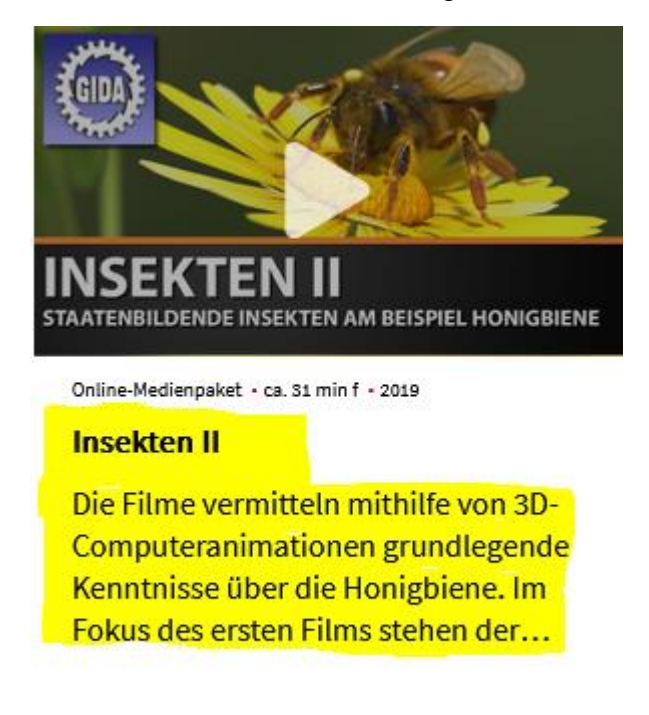

H-P &  $\Box$ 

wird Ihnen ein Datenblatt mit weiteren Informationen zum Medium angezeigt.

### **Medien für Medienliste auswählen**

Wählen Sie über das Medienlistensymbol die Medien aus, die Sie zu Ihrer Medienliste hinzufügen möchten.

H-P 盗  $\Box$ 

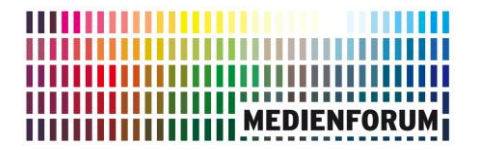

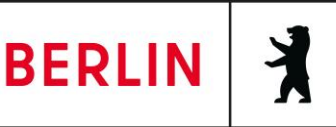

## **Medienliste für Schülerinnen und Schüler (SuS) freigeben**

Wenn Sie die Medienliste für Ihre Schülerinnen und Schüler freigeben möchten, klicken Sie oben im Menü auf **"Medienlisten"**. Anschließend werden Ihnen alle Ihre gespeicherten Medienlisten angezeigt. Wählen Sie nun die Medienliste aus, welche Sie für Ihre SuS freigeben möchten.

Im nächsten Menü klicken Sie auf den Pfeil

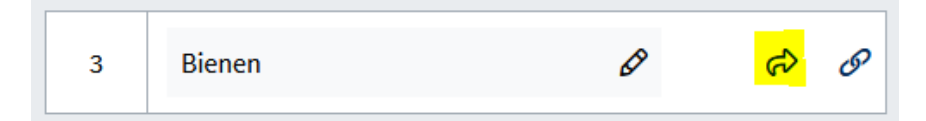

und haben nun die Möglichkeit, die Medienliste gezielt für einzelne Klassen/Lerngruppen Ihrer Schule freizugeben. **Voraussetzung ist aber**, dass diese Klasse oder Lerngruppe an Ihrer Schule bereits EDU-IDs erhalten hat. Nur dann wird die gewünschte Klasse oder Lerngruppe auch angezeigt. Es werden Ihnen auch alle weiteren Klassen und Lerngruppen Ihrer Schule angezeigt, die bereits EDU-IDs erhalten haben. Falls die gewünschte Klasse/Lerngruppe in der Übersicht nicht enthalten ist, können Sie diese schnell über den Menüpunkt **"Lerngruppen"** (ganz oben) neu anlegen. Sie können an dieser Stelle auch bestehende Freigabeoptionen ändern.

 $\mathbf x$ 

#### Schülerfreigabe

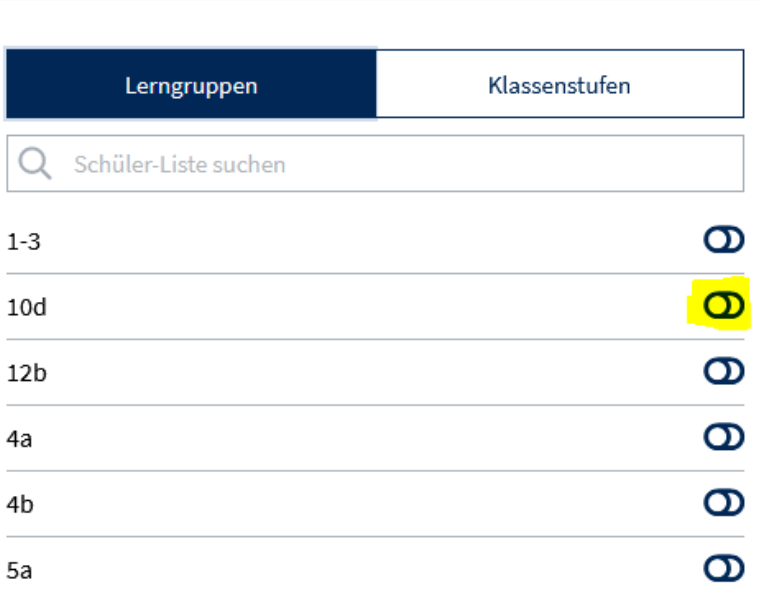

### ,,,,,,,,,,,,,,,,,,,,,,,, ,,,,,,,,,,,, **ITTITITITI MEDIENFORUM**

я

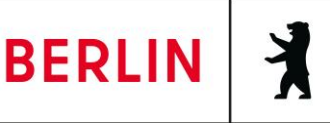

Alternativ können Sie die Medienliste auch für ausgewählte Klassenstufen Ihrer Schule freigeben, sofern klassenübergreifender Unterricht innerhalb einer Klassenstufe stattfindet oder die Medienliste für mehrere Klassenstufen freigegeben werden soll. Wählen Sie einfach die gewünschte(n) Klassenstufe(n) im Menü aus.

### Schülerfreigabe

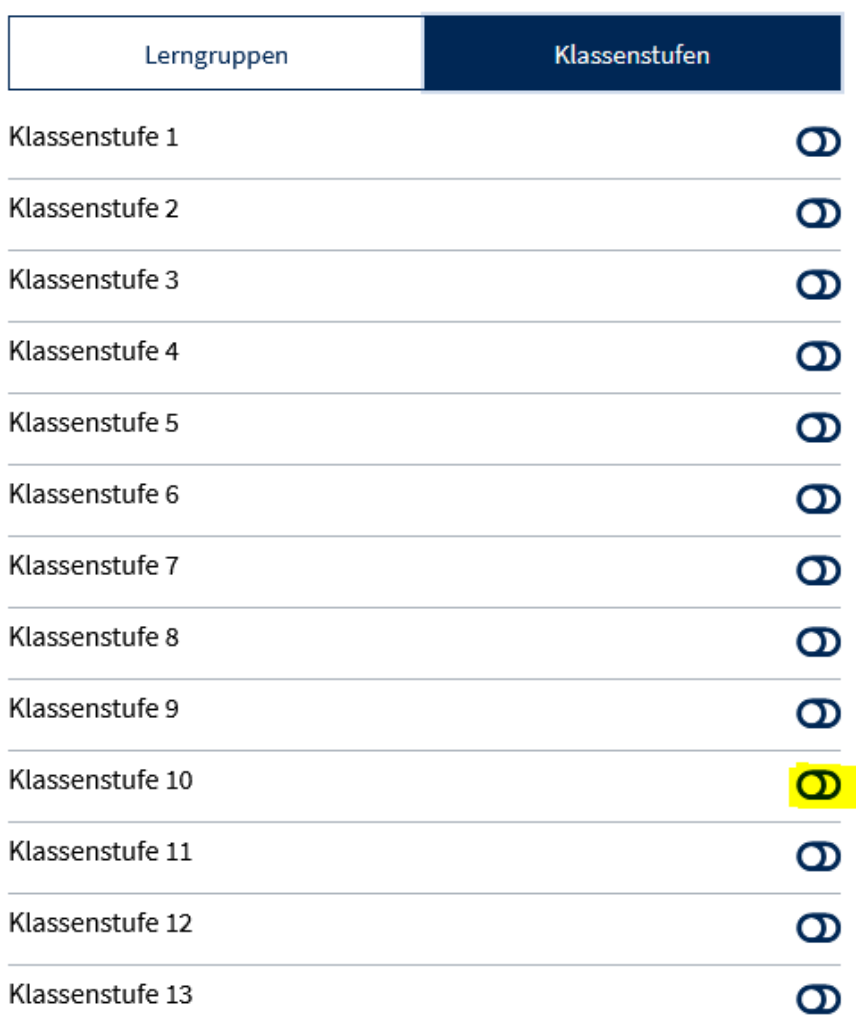

### **Tipp:**

Sie können die Medienliste aber auch ohne jegliche SuS-Freigabe nur als praktische Lesezeichen für Ihre eigene Arbeit nutzen. In diesem Fall behandeln Sie die Liste als Ihre eigene Medienliste, können diese jederzeit bearbeiten und zu einem späteren Zeitpunkt für Ihre SuS freigeben.

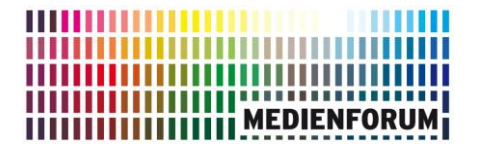

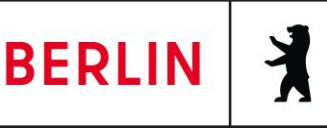

### **Medienlisten bearbeiten**

Wenn Sie eine Ihrer erstellten Medienlisten zur Bearbeitung ausgewählt haben, können Sie direkt folgende Aktionen durchführen:

#### Û Ausgewählte: 门 **1. Medien in eine andere Medienliste verschieben**

Sie können die Medien beliebig in andere Medienlisten verschieben. Wählen Sie dazu das zu verschiebende Medium aus. Klicken Sie danach auf das Symbol "Verschieben"

. Wählen Sie im Menü die Medienliste aus, in die das Medium verschoben werden soll und bestätigen Sie die Auswahl mit **"In gewählte Liste verschieben"**.

#### 凸 Ausgewählte: □ **2. Medien in eine andere Medienliste kopieren**

Sie können die Medien beliebig in andere Medienlisten kopieren. Wählen Sie dazu das zu

kopierende Medium aus. Klicken Sie danach auf das Symbol **"Kopieren"** . Wählen Sie im Menü die Medienliste aus, in die das Medium kopiert werden soll und bestätigen Sie die Auswahl mit **"Zu gewählter Liste hinzufügen"**. Das Medium verbleibt in der ursprünglichen Liste und kann bei Bedarf anschließend manuell entfernt werden.

#### Ausgewählte: Œ **3. Einzelne Medien löschen**

Sie können die Medien beliebig aus Ihren Medienlisten löschen. Wählen Sie dazu das zu

löschende Medium aus. Klicken Sie danach auf das **"Papierkorb-Symbol"** . Das Medium wird daraufhin aus der Liste entfernt.

Bei Fragen können Sie sich gerne an Herrn Haß vom Medienforum wenden:

[bernd.hass@senbjf.berlin.de](mailto:bernd.hass@senbjf.berlin.de)